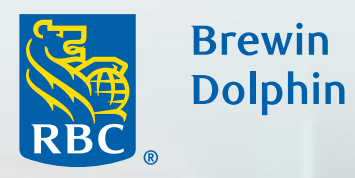

# Your guide to MyBrewin

×

٠

# Contents

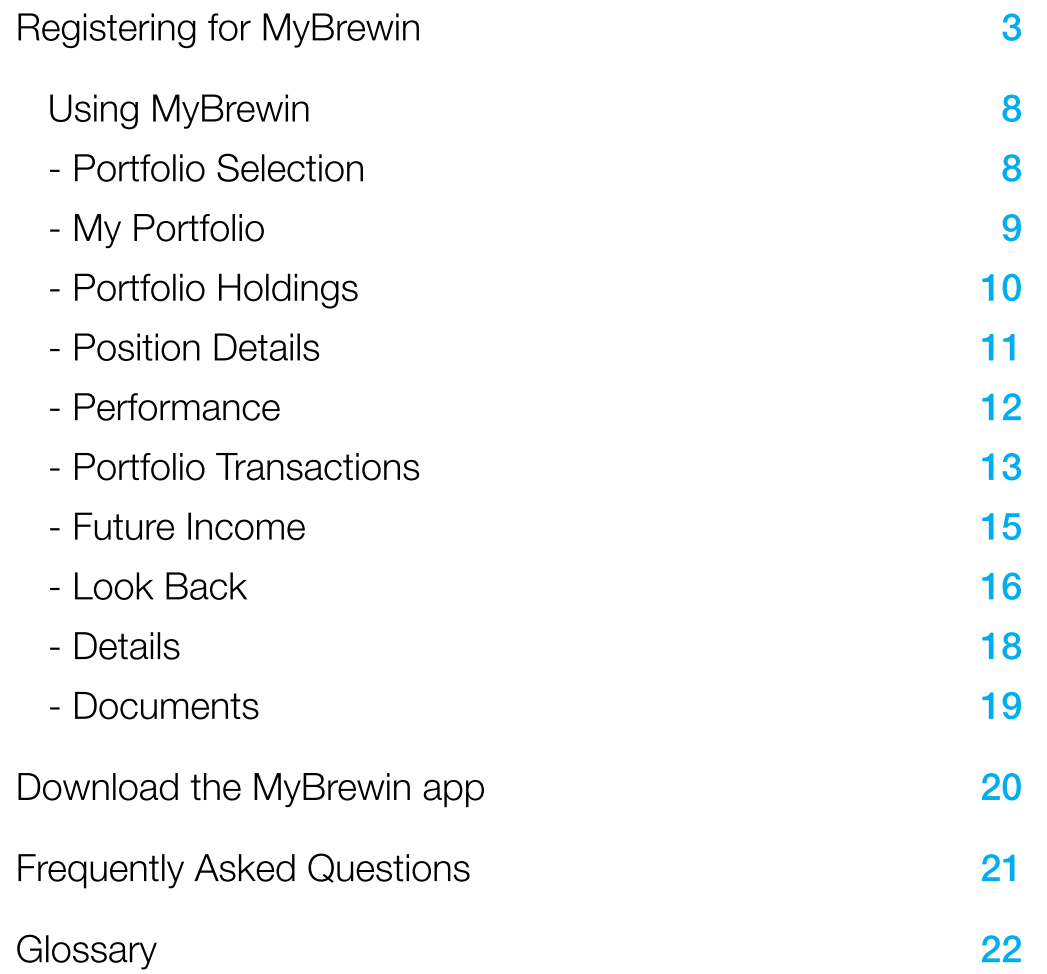

# **Registering for MyBrewin**

## Step 1

Type the following link into your browser address bar: www.brewin.co.uk/mybrewin

### Step 2

Click on the Register button.

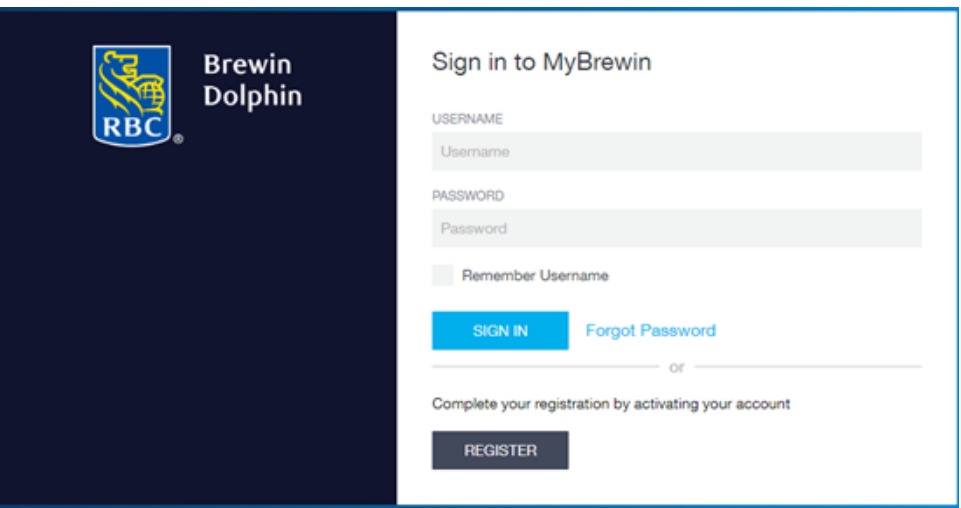

Enter your email address then click the Register button.

If successful you will see the screen below.

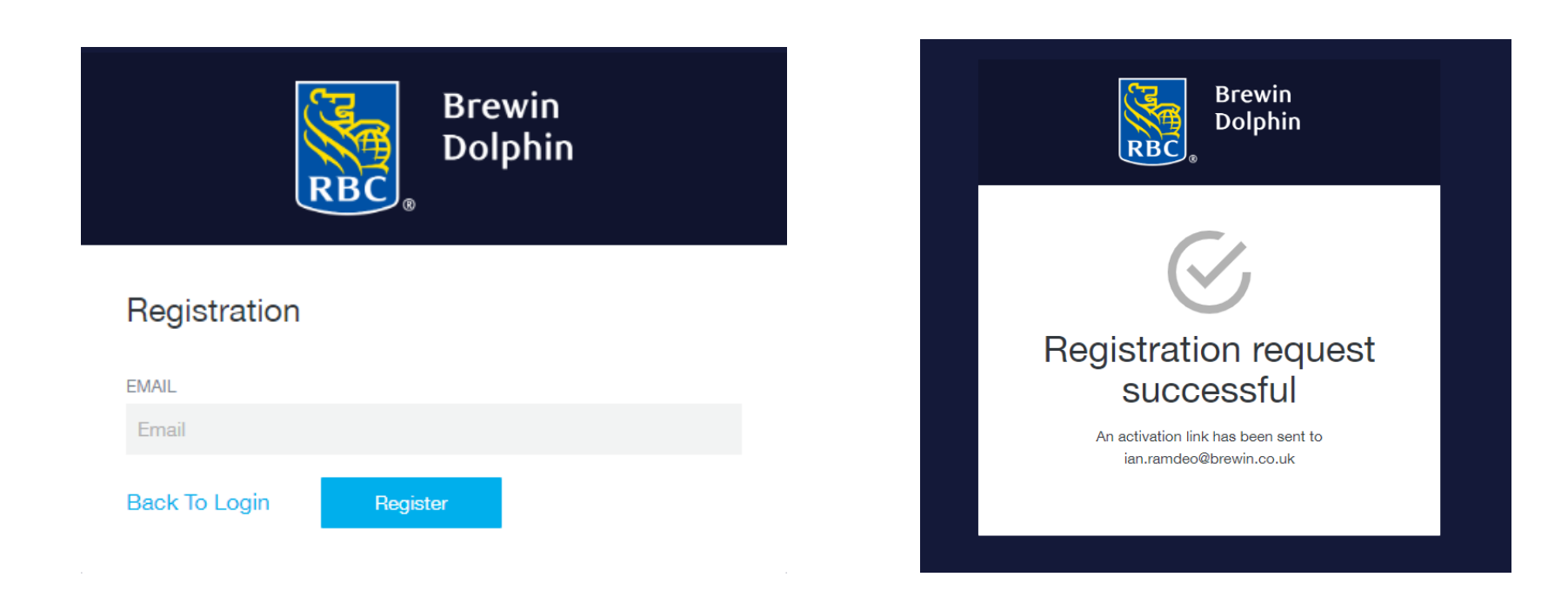

An email will be sent to the email address provided, this will be from NoReply\_MyBrewin@Brewin.co.uk. If you do not receive this after a couple of minutes please check your Junk / Spam email folder.

Within the email there will be a link to activate your account - click on the link. The email will also include details of your username.

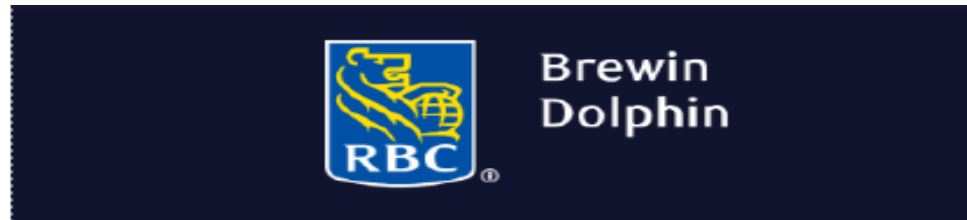

Activate Your MyBrewin Account

#### Dear

Your account has been registered successfully and you have been assigned the following username:

You must activate your account before you can gain access. Please note that this link will only be valid for 20 minutes. Should it expire you will need to request a new link by registering for MyBrewin again.

#### Click here to activate your account

You are receiving this email because you requested registration and access to MyBrewin.

Once activated, download the MyBrewin App, available in the Apple Store and Google Play.

Please do not reply to this email as the mailbox is not monitored. If you have any questions or gueries please call 0333 207 9003 or email mybrewin@brewin.co.uk

You will then be asked to create and verify a password. Your password needs to be at least eight characters long and contain at least one:

- upper case character  $\bullet$
- lower case character  $\epsilon$
- number  $\epsilon$
- special character  $\bullet$

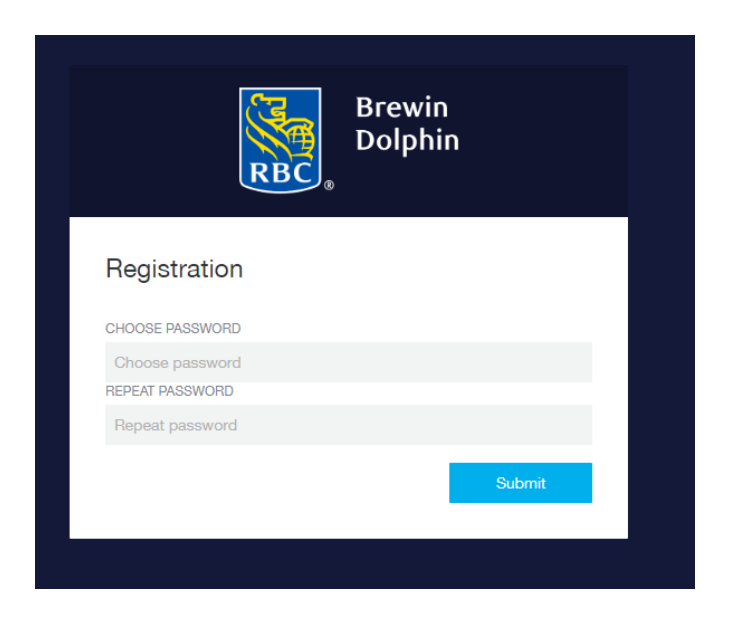

After entering a valid password you will see the screen below.

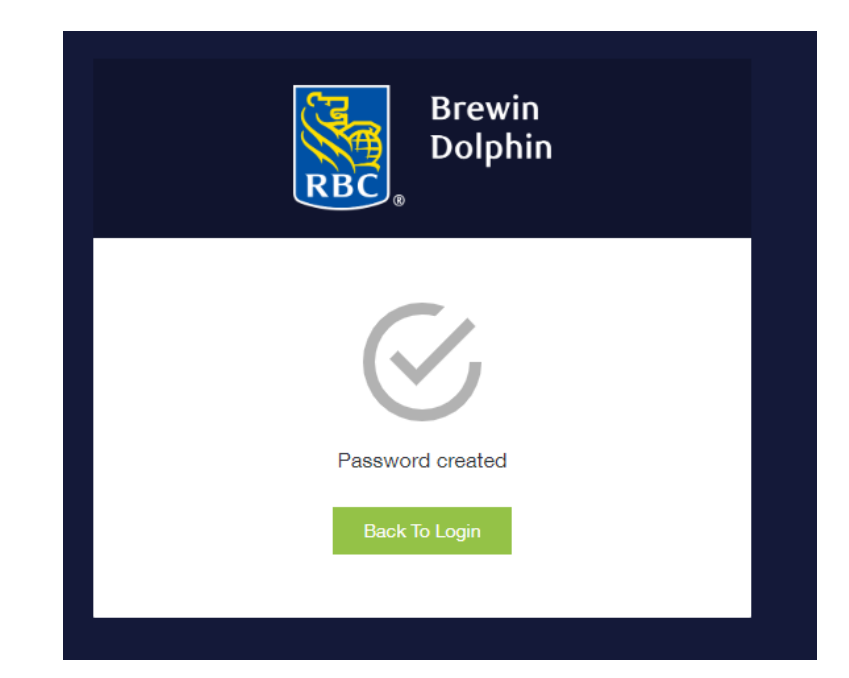

If your account has been activated correctly, you will be able to sign in to MyBrewin using your username and the password that you have just created.

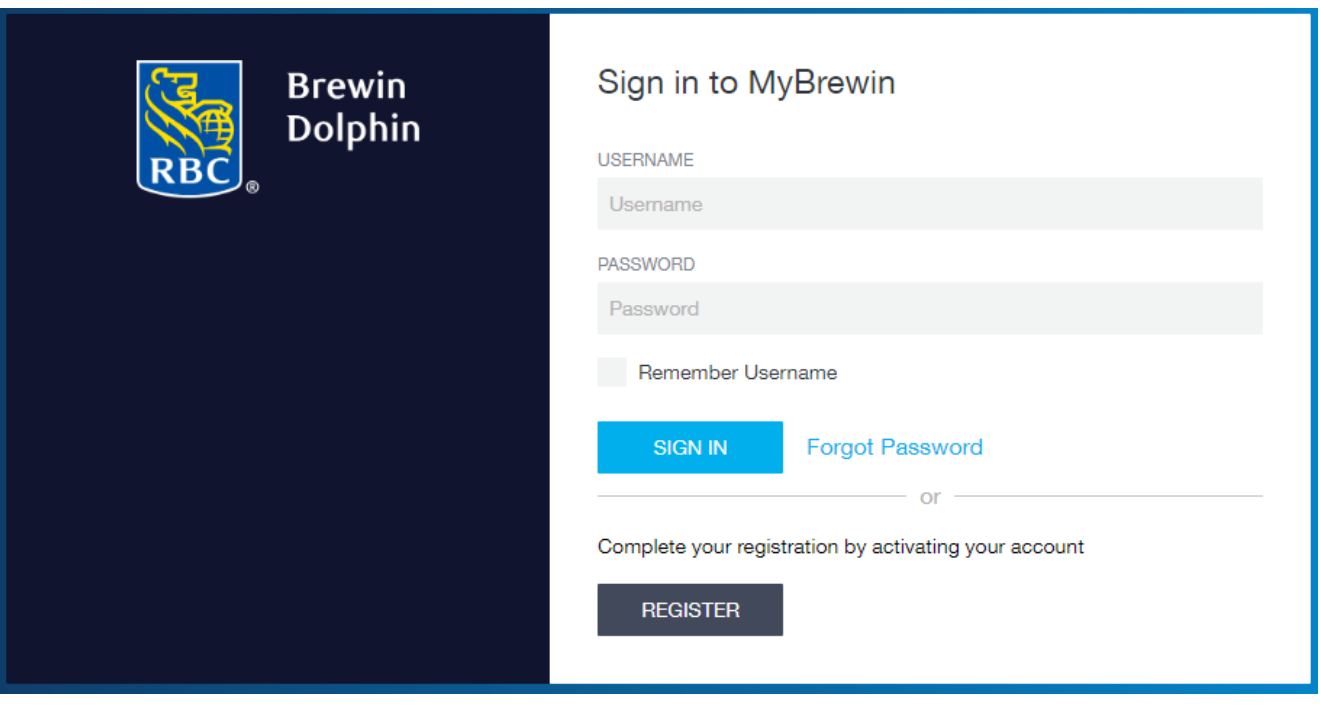

# **Using MyBrewin**

#### **Portfolio Selection**

You will only see this page if you have access to more than one portfolio.

This page will also show you the total cash, stock and value for all your portfolios combined.

Click on the portfolio you would like to view.

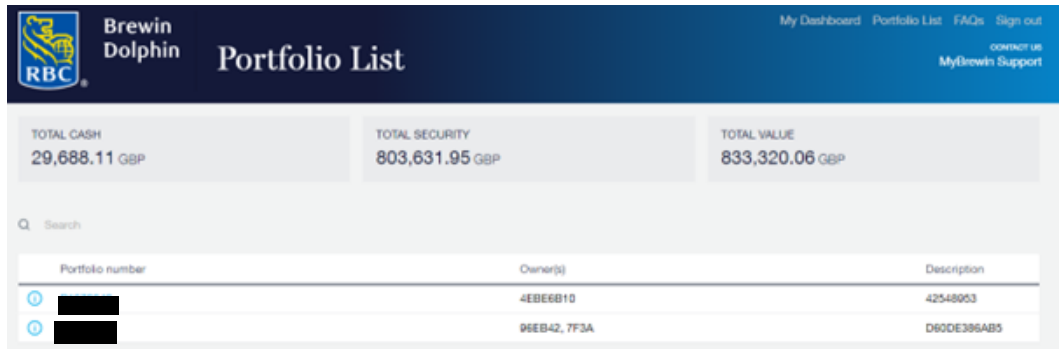

#### **My Portfolio**

This screen provides a high level-summary of the portfolio

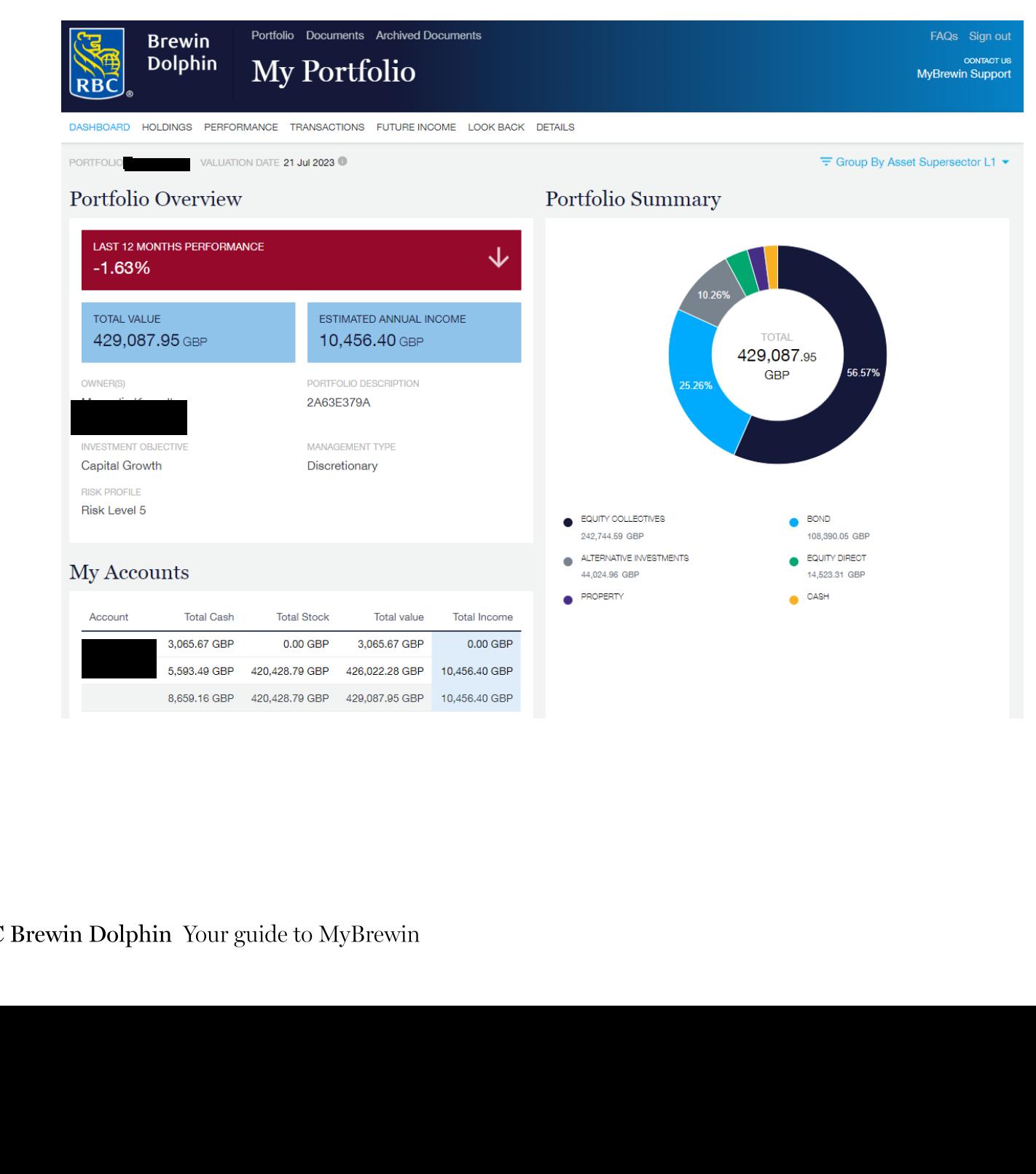

### **Portfolio Holdings**

On this page, you will find a list of all holdings within the portfolio, with prices as at the close of business on the previous working day.

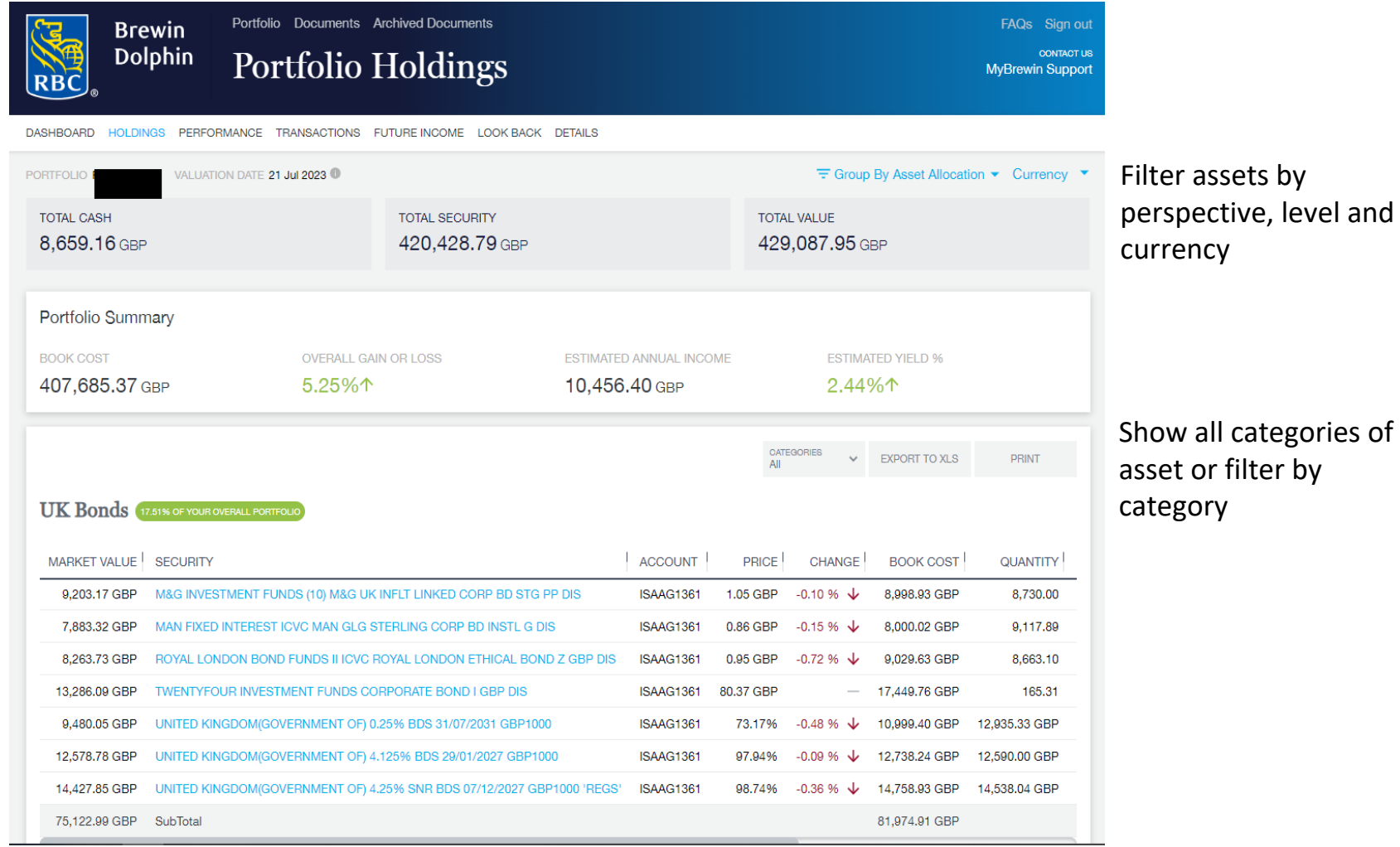

RBC Brewin Dolphin Your guide to MyBrewin 10

#### **Position Details**

The Position Details page, accessed by clicking on an individual holding on the Holdings page, provides further information about the stock.

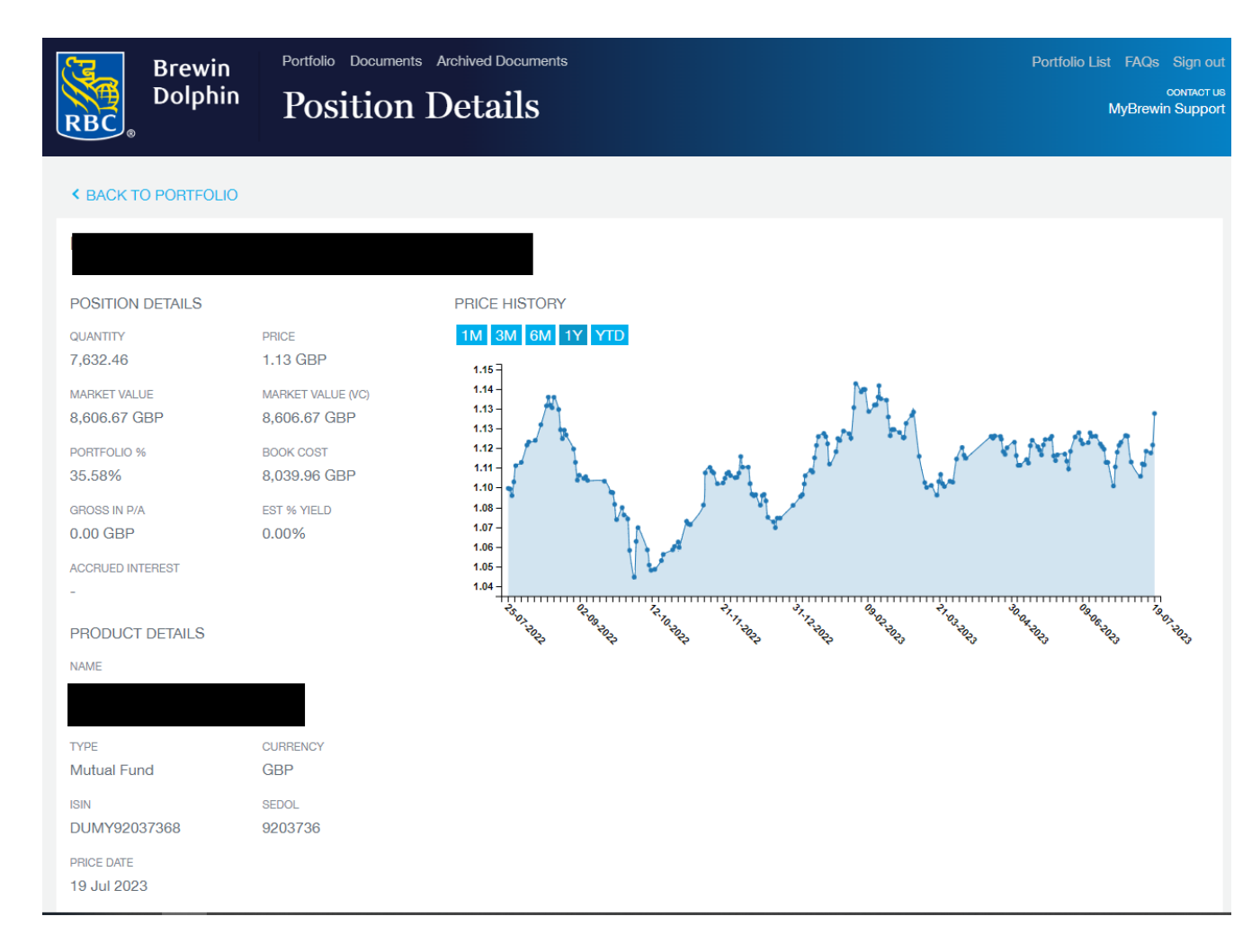

Click the buttons to see the price history of the stock over 1 month, 3 months, 6 months, 1 year or the year to date.

#### **Performance**

#### This page provides a summary of the portfolio's performance

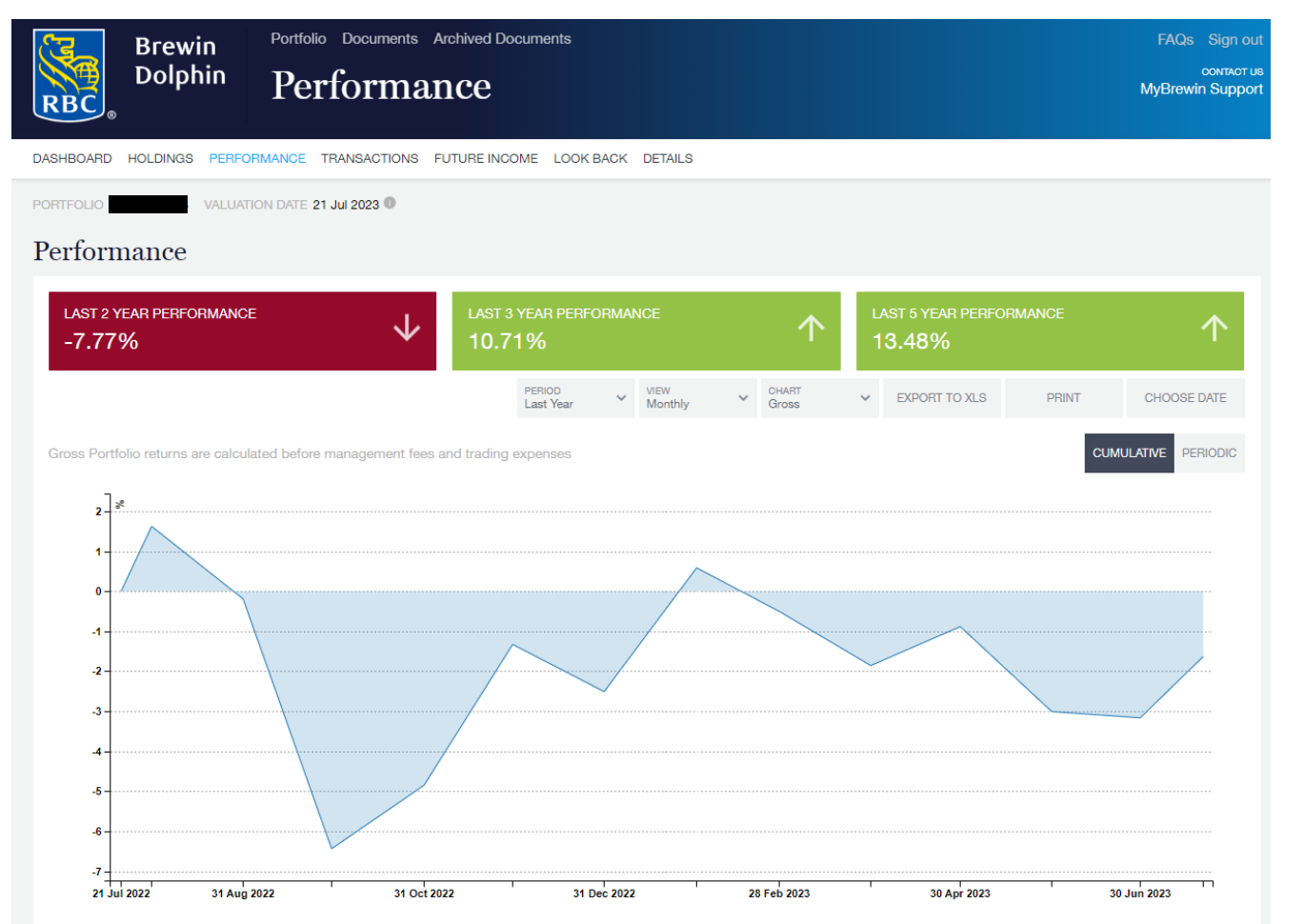

Choose how to view a portfolio:

- the period
- •view
- $\bullet$  chart •
- •choose date

Export performance information to XLS or print the screen.

#### **Portfolio Transactions**

This page provides a list of all transactins for the account, over the period selected.

The transaction are grouped into several sections; Income Statement, Security Transactions, corporate Actions, Dealing Statement and Capital Statement. The following pages show the other sections available within the transaction section.

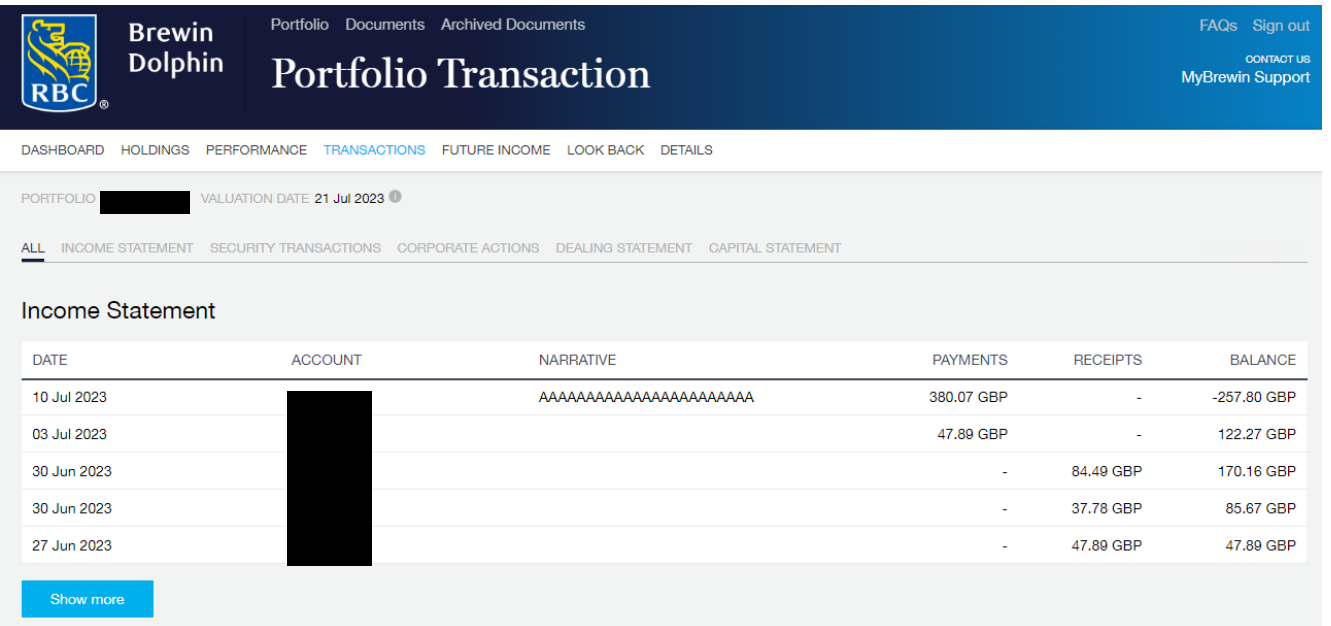

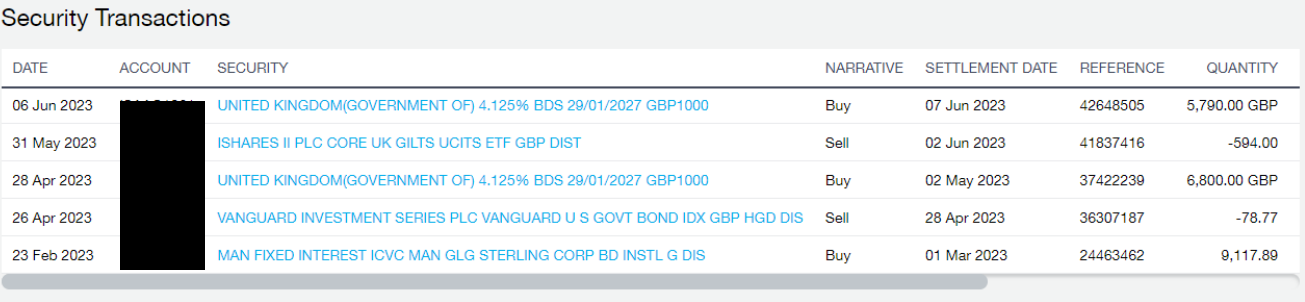

#### Corporate actions

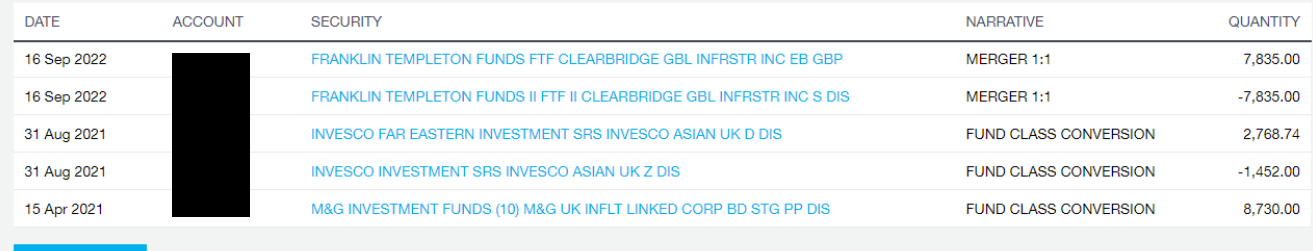

N.B. The dealing statement is only shows information before 26 January 2023. After this date these transactions are included under Capital Statement

#### **Dealing Statement**

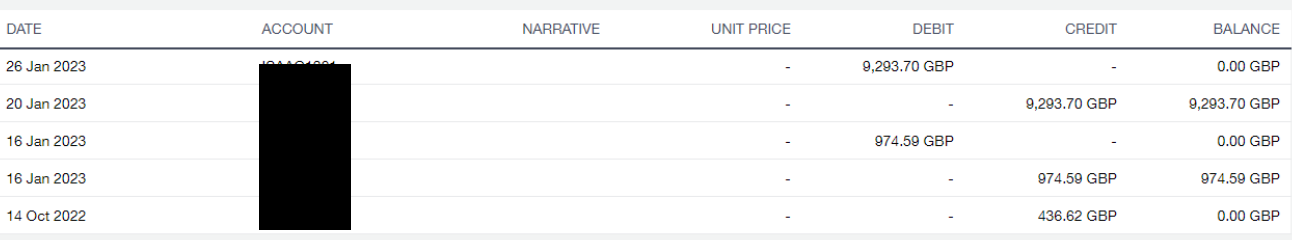

#### **Capital Statement**

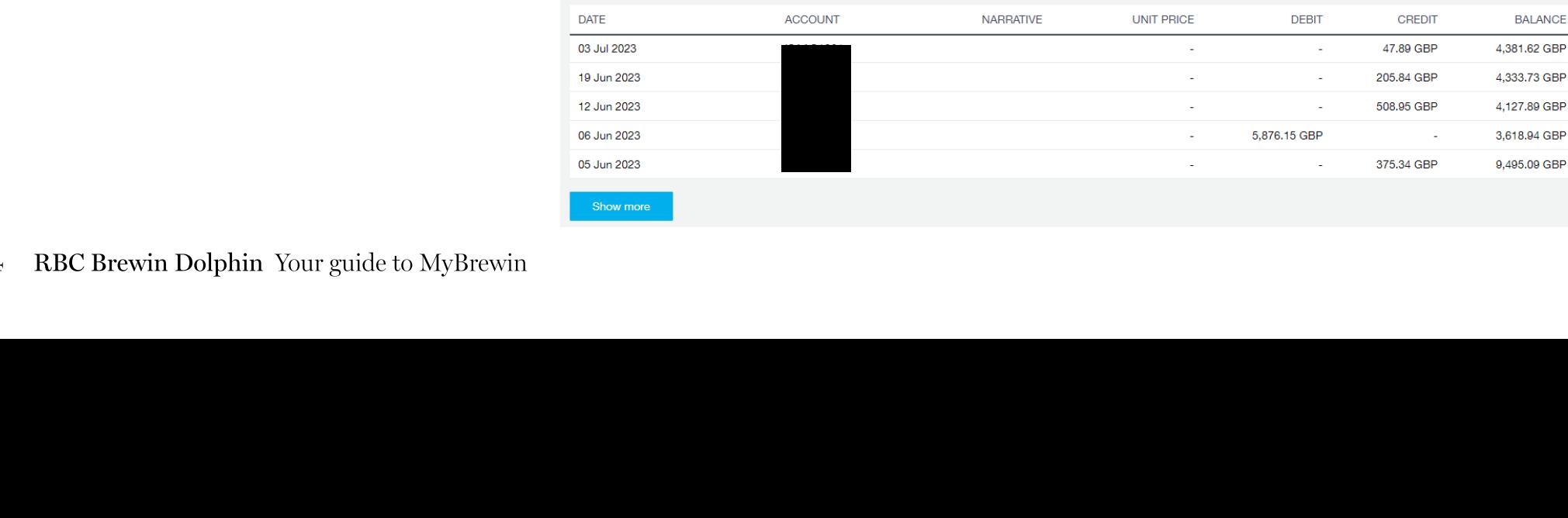

#### **Future Income**

#### This page provides an estimation of future income from the portfolio.

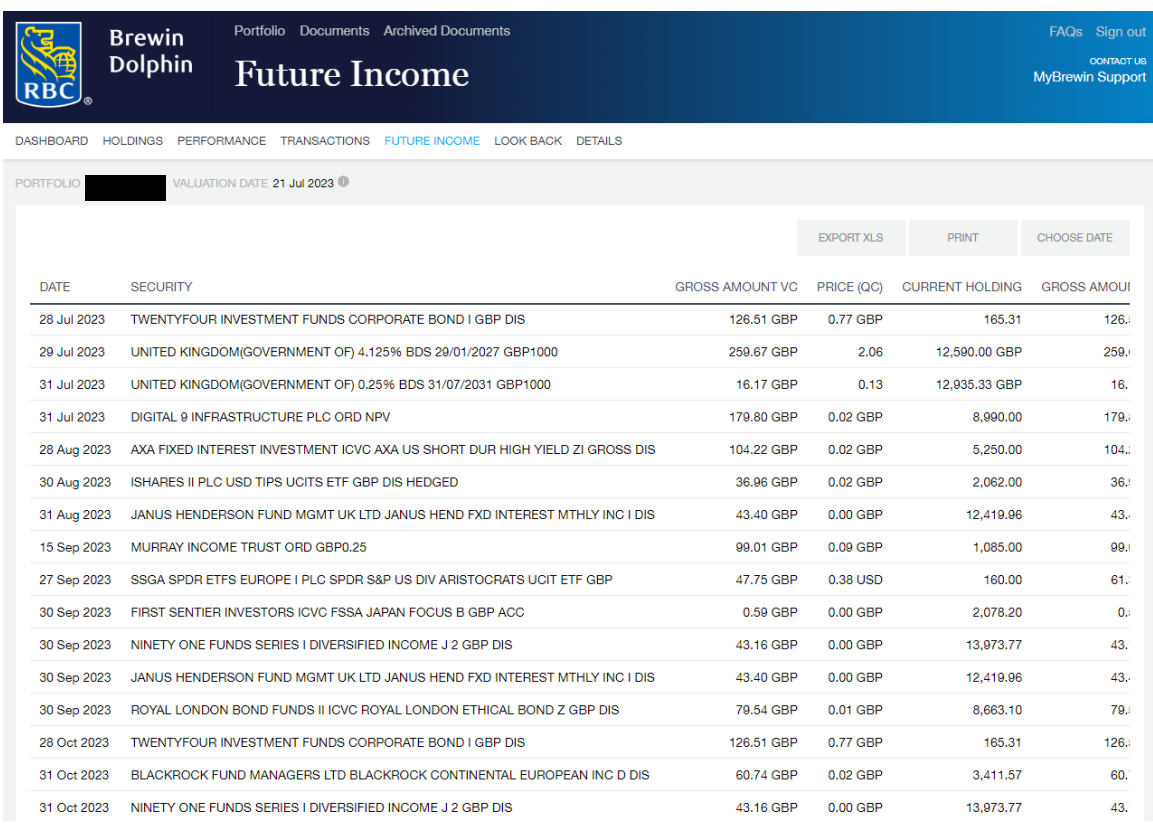

By adding an end date, only entries up to that date will be displayed.

This table can be exported to an Excel spreadsheet using the EXPORT XLS button.

#### **Look Back**

The Look Back page allows you to select a date in the past and see what your portfolio looked like on that date.

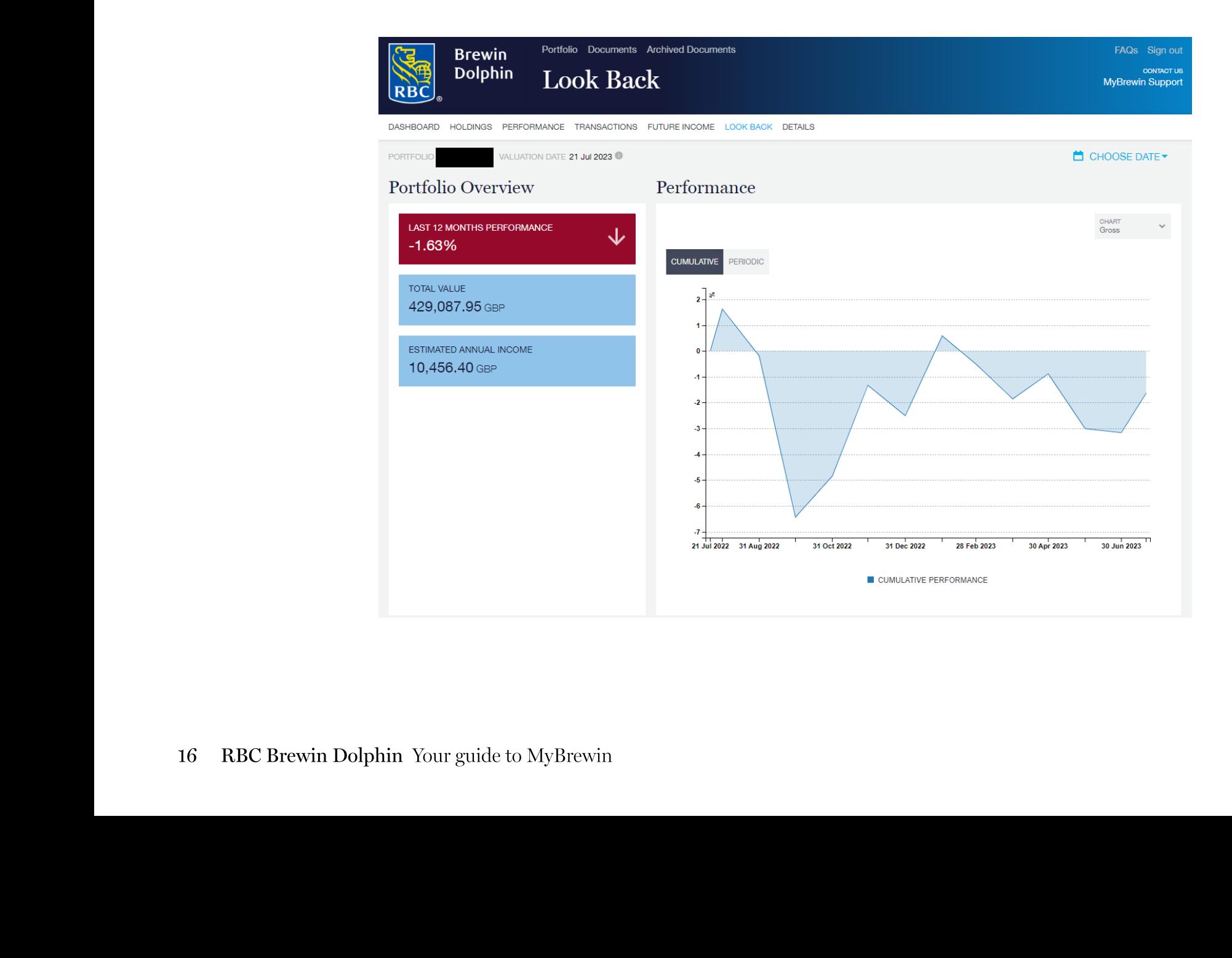

#### **Details**

This shows a brief overview of your personal details.

You can also view our FAQs page from this page as well as information about how to contact us for support.

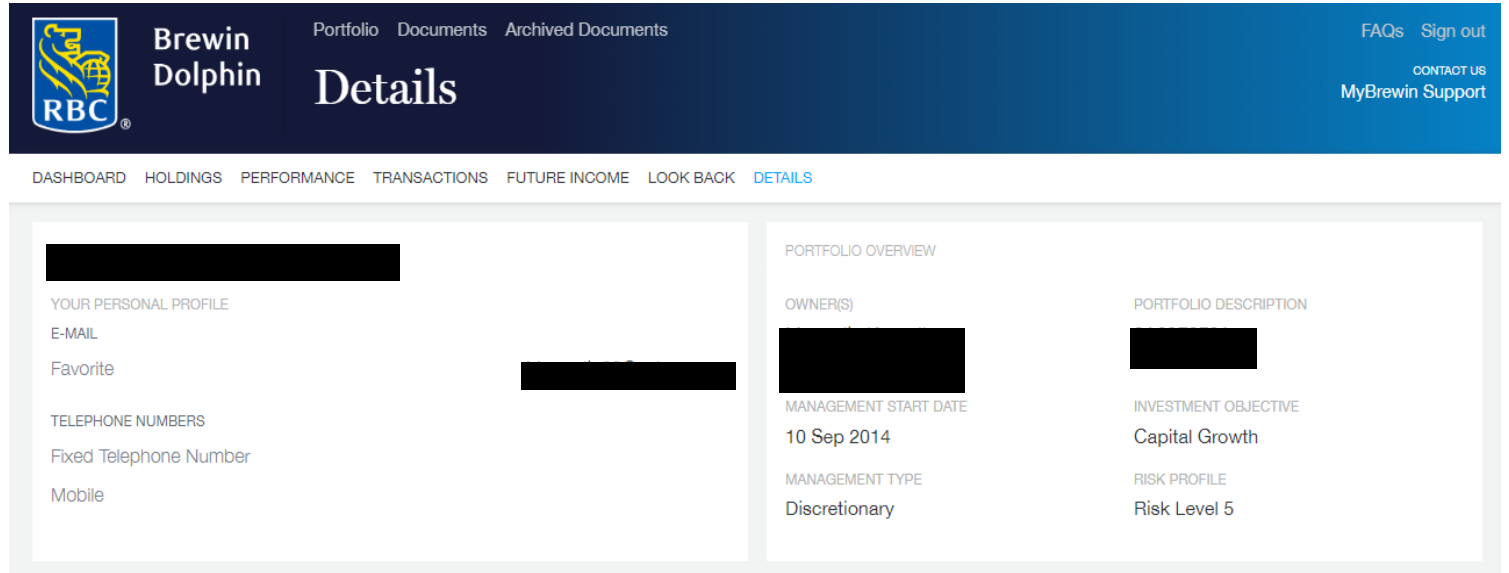

#### **My Documents**

Valuation packs pre April 2023 are accessible by selecting Archived Documents. Valuation packs April2023 onwards are accessible by selecting Documents.

New documents are available via MyBrewin after you have received your valuation pack by post.

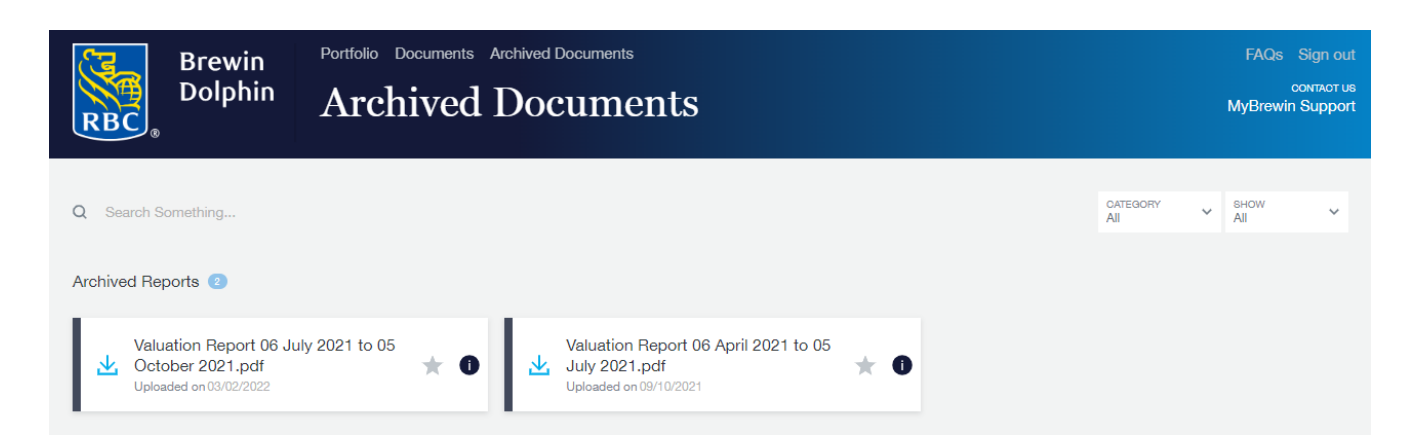

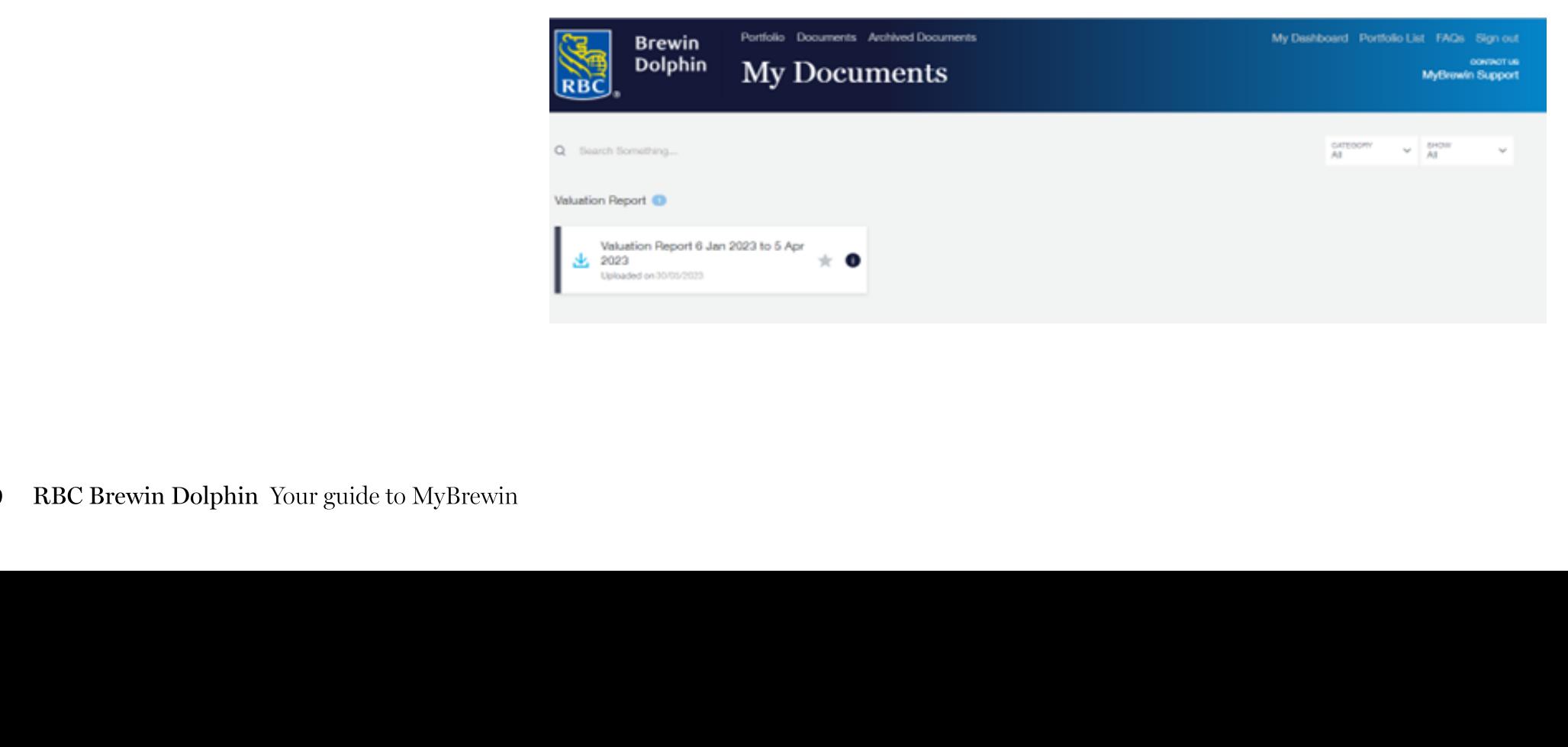

# Download the MyBrewin app

MyBrewin is available as an app for both Apple and Android smartphones.

It has all the core features of MyBrewin, plus some that are specific to mobile apps such as facial and thumbprint recognition.

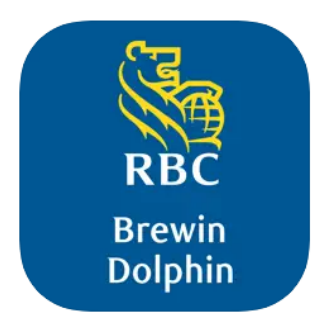

The value of investments, and any income from them, can fall and you may get back less than you invested.

Neither simulated nor actual past performance are reliable indicators of future performance.

Performance is quoted before charges which will reduce illustrated performance.

Investment values may increase or decrease as a result of currency fluctuations.

Information is provided only as an example and is not a recommendation to pursue a particular strategy.

We or a connected person may have positions in or options on the securities mentioned herein or may buy, sell or offer to make a purchase or sale of such securities from time to time. In addition we reserve the right to act as principal or agent with regard to the sale or purchase of any security mentioned in this document. For further information, please refer to our conflicts policy which is available on request or can be accessed via our website at www.brewin.co.uk

# **Frequently Asked Questions**

This section contains answers to our most frequently asked questions. Please see if you can find the answer to your query here, before contacting the Customer Services team.

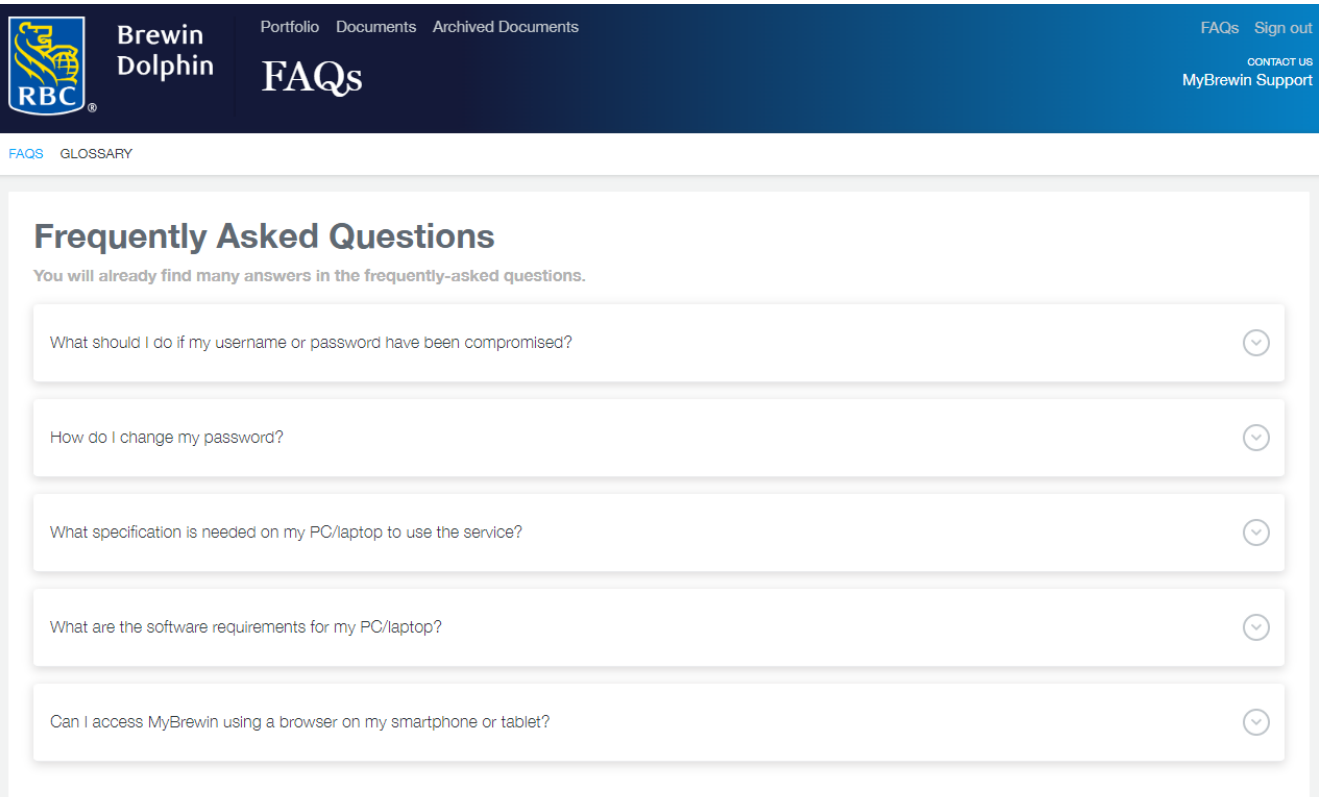

# Glossary

You can refer to our glossary which can be found using the FAQs icon.

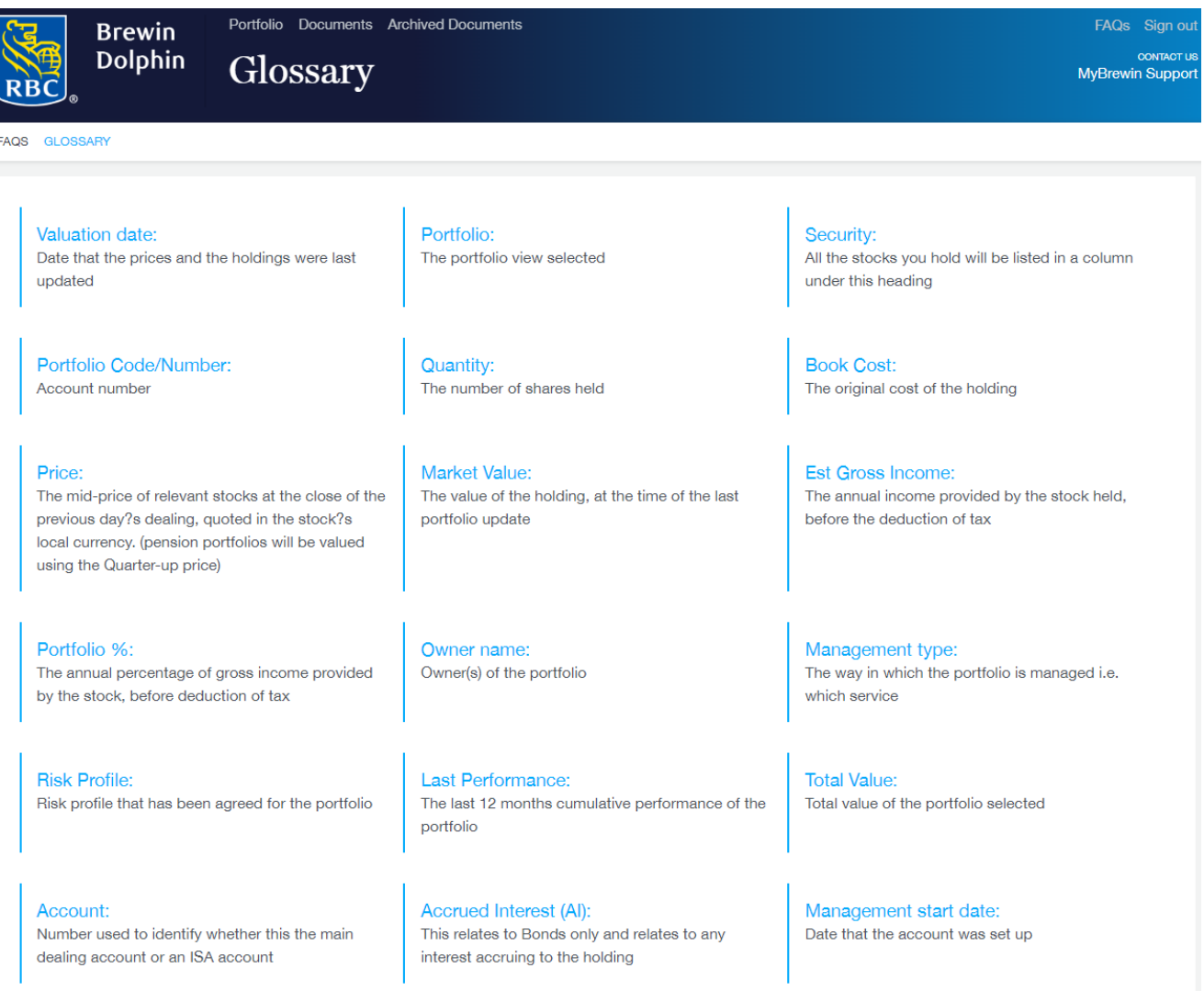

RBC Brewin Dolphin is a trading name of Brewin Dolphin Limited. Brewin Dolphin Limited is authorised and regulated by the Financial Conduct Authority (Financial Services Register reference number 124444) and regulated in Jersey by the Financial Services Commission. Registered Office; 12 Smithfield Street, London, EC1A 9BD. Registered in England and Wales company number: 2135876. VAT number: GB 690 8994 69